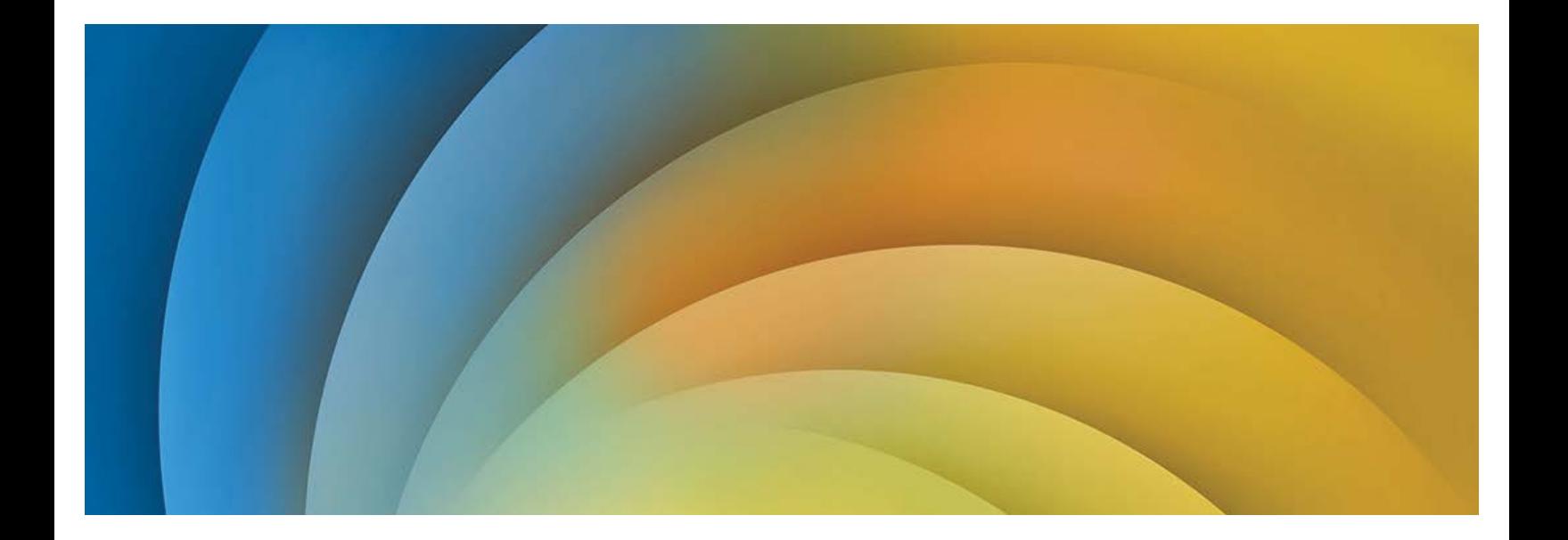

Liaison eInvoicing Portal User Manual

Document Version 09.14

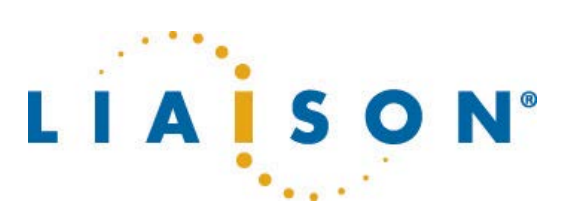

© 2001-2014 Liaison Technologies, Inc. All rights reserved.

Information in this document is subject to change without notice and does not represent a commitment on the part of Liaison. The documentation is provided "as is" without warranty of any kind including without limitation, any warranty of merchantability or fitness for a particular purpose. Further, Liaison does not warrant, guarantee, or make any representations regarding the use, or the results of the use, of the software or written material in terms of correctness, accuracy, reliability, or otherwise.

Liaison is a trade name and registered trademark in the United States and other countries. The names of actual companies and products mentioned herein may be the trademarks of their respective owners.

## **Table of Contents**

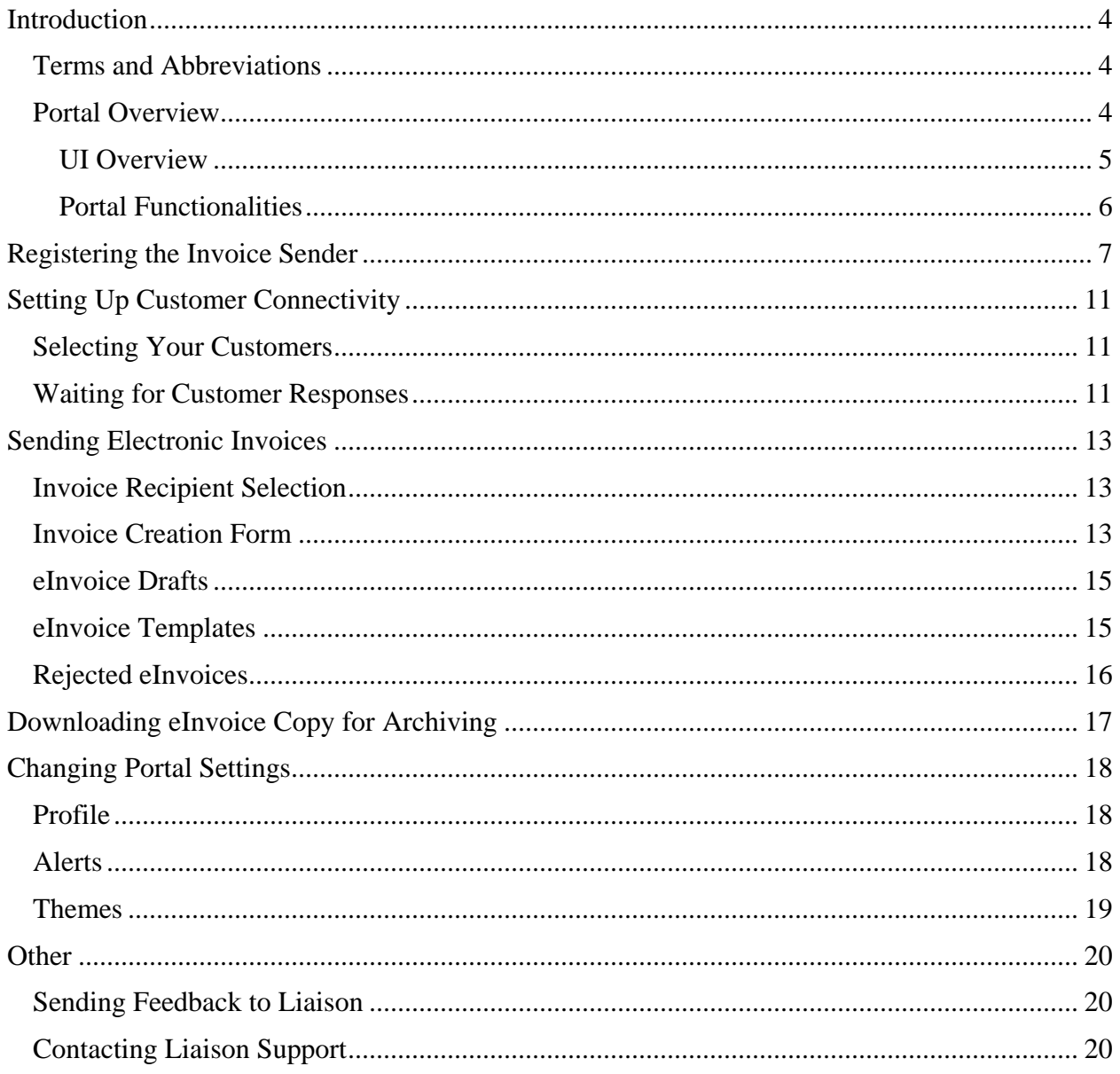

# <span id="page-3-0"></span>**Introduction**

The *Liaison eInvoicing Portal User Manual* describes features and functions of Liaison eInvoicing Portal.

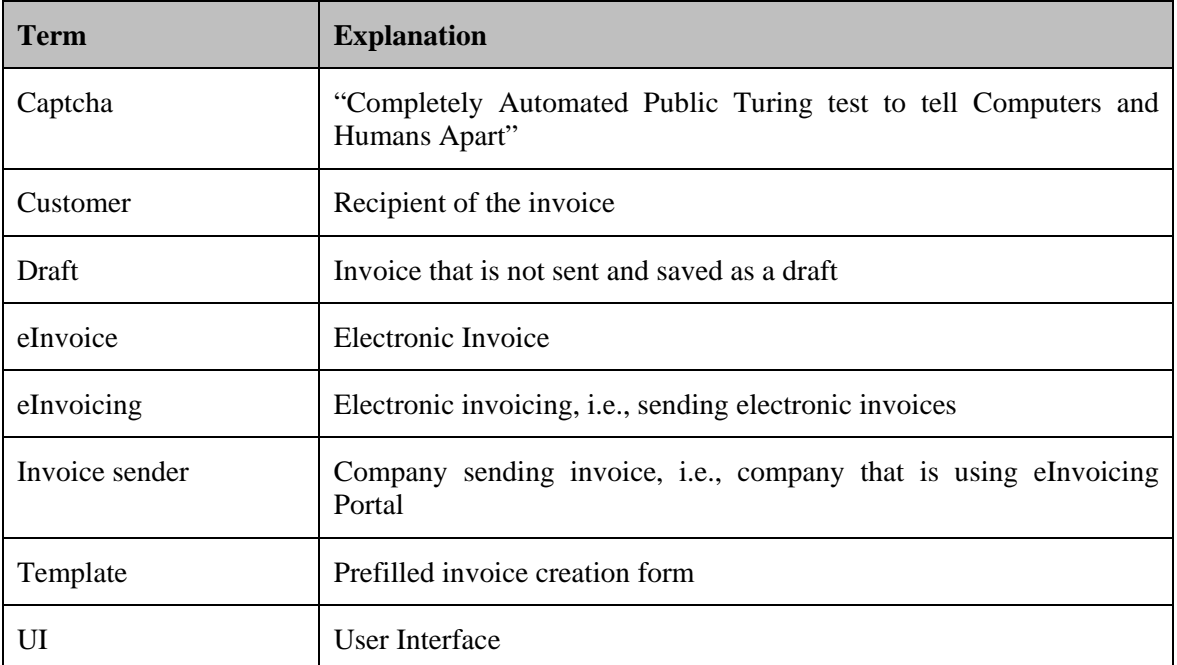

## <span id="page-3-1"></span>**Terms and Abbreviations**

#### <span id="page-3-2"></span>**Portal Overview**

Liaison eInvoicing Portal offers invoice senders a simple way to start sending electronic invoices to organizations that use Liaison as their eInvoicing service provider. The Portal is easy to use and efficient, thus simplifying the process of sending invoices electronically.

The usage of the Portal is sponsored by the organization receiving the invoices, so it is free of charge for the invoice sender.

#### <span id="page-4-0"></span>**UI Overview**

You can register or log in to your account on the front page of Liaison eInvoicing Portal.

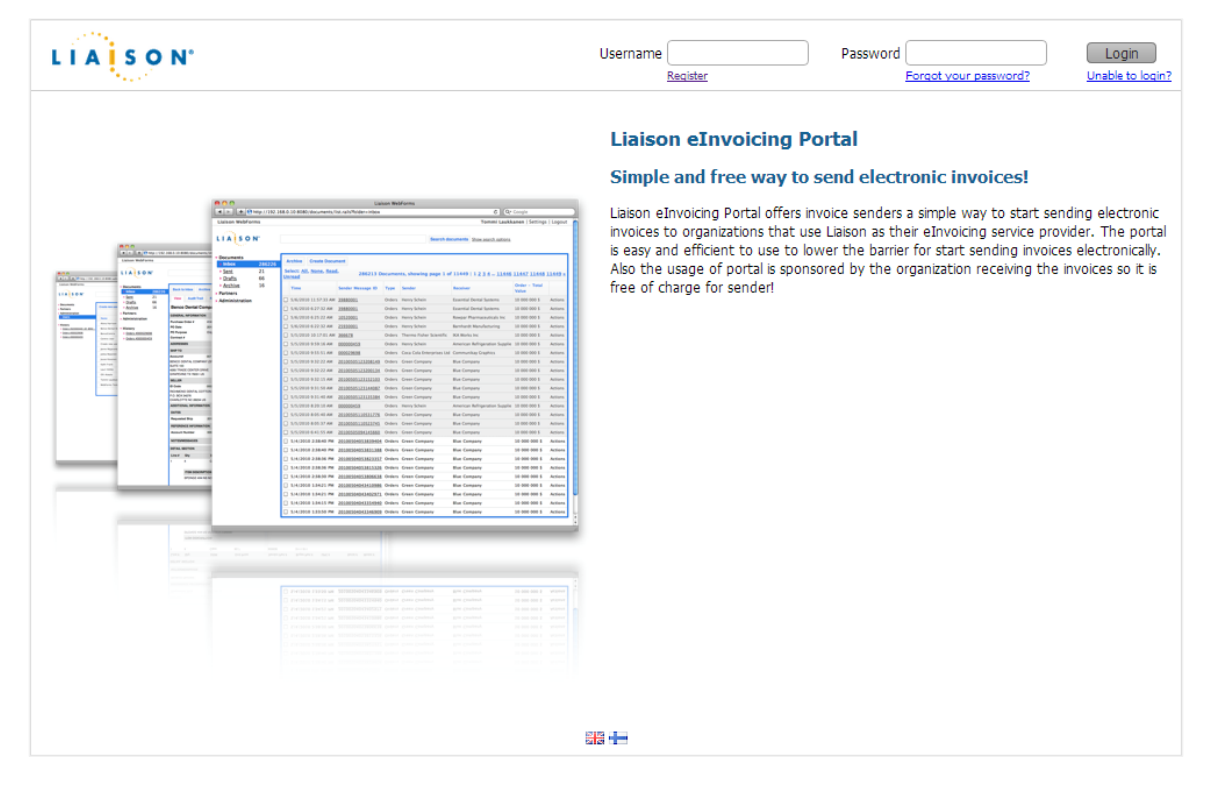

After you log in, the main page displays.

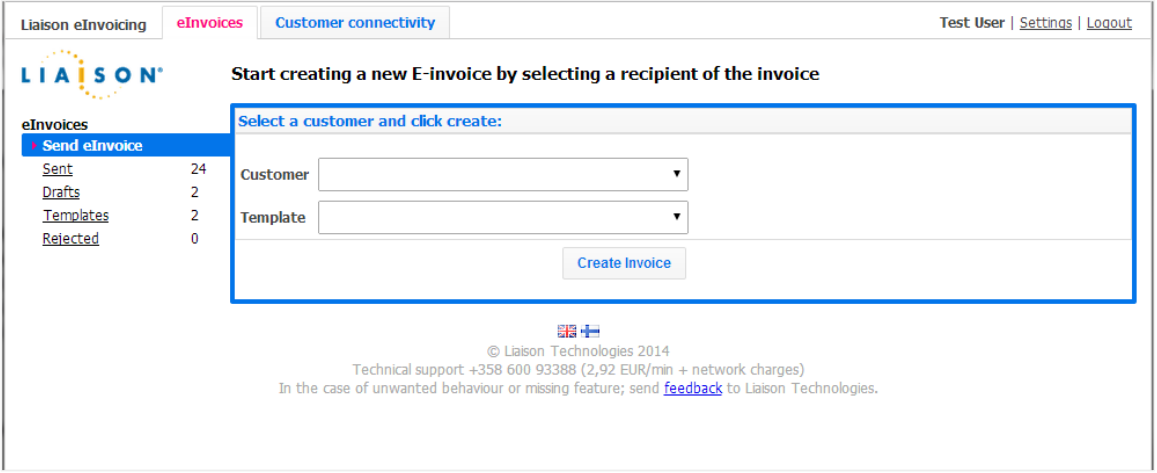

#### <span id="page-5-0"></span>**Portal Functionalities**

The flow chart below illustrates the Portal functionalities and their order in the eInvoicing process.

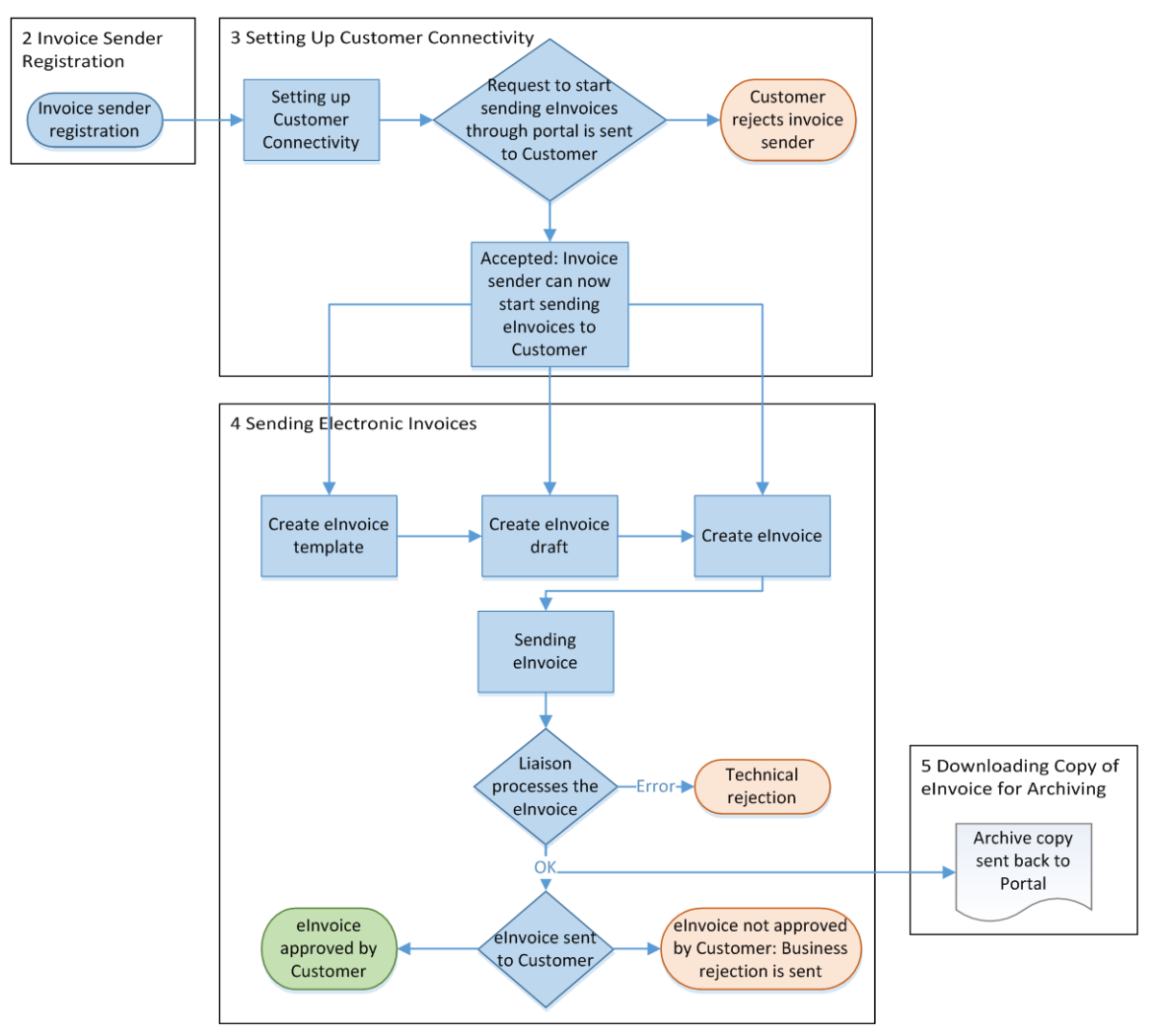

These functionalities and the steps that need to be performed are described in the following sections:

- *Invoice Sender Registration*
- *Setting Up Customer Connectivity*
- *Sending Electronic Invoices*
- *[Downloading Copy of eInvoice for Archiving](#page-16-0)*

## <span id="page-6-0"></span>**Registering the Invoice Sender**

Follow the steps below to register your company as an invoice sender.

1. Click the **Register** link on the Portal front page. The registration form opens.

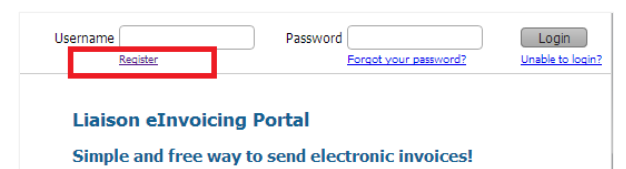

2. Fill out the registration form.

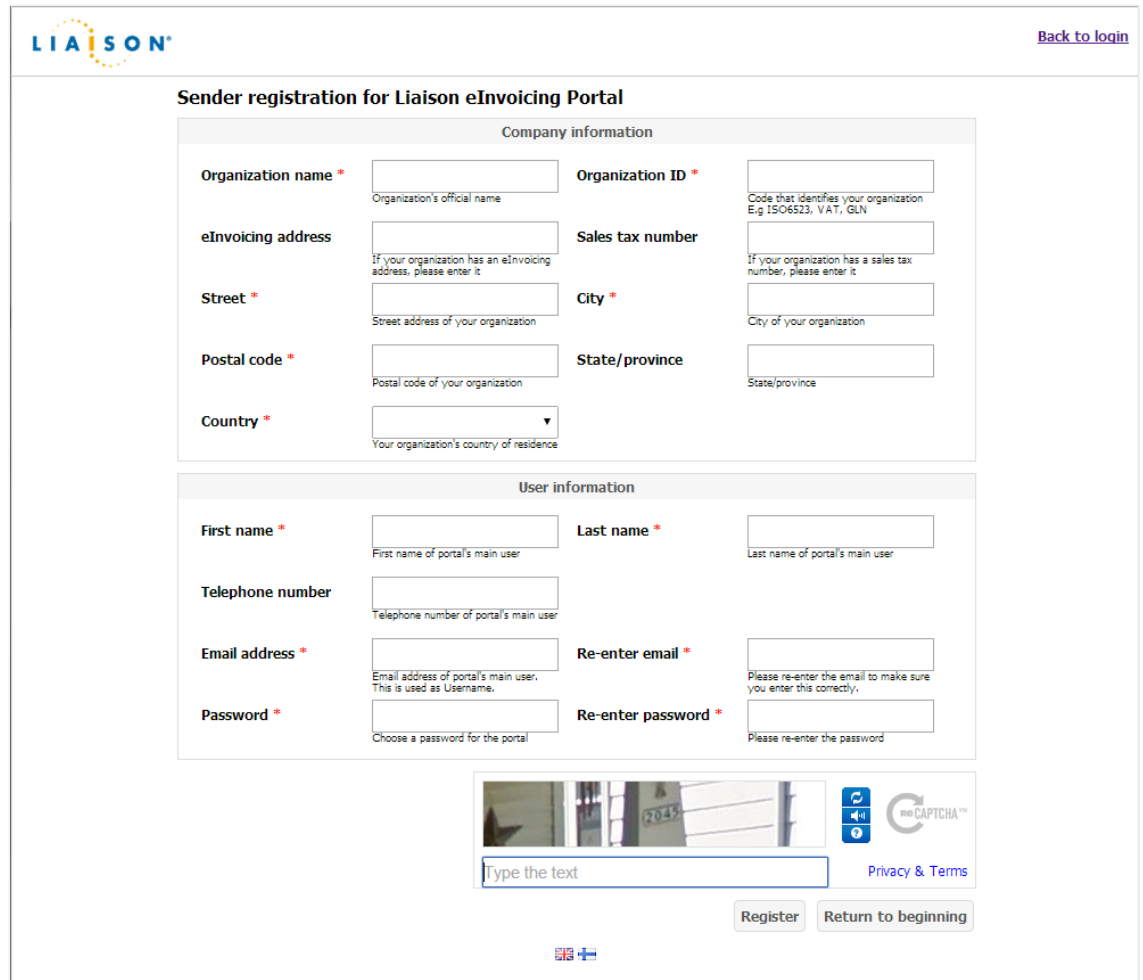

Fields that are marked with red star (\*) character are required. Each field is described in a table below.

| <b>Field name</b>        | <b>Description</b>                | <b>Mandatory</b> |
|--------------------------|-----------------------------------|------------------|
| <b>Organization name</b> | Organization's official full name | Yes              |

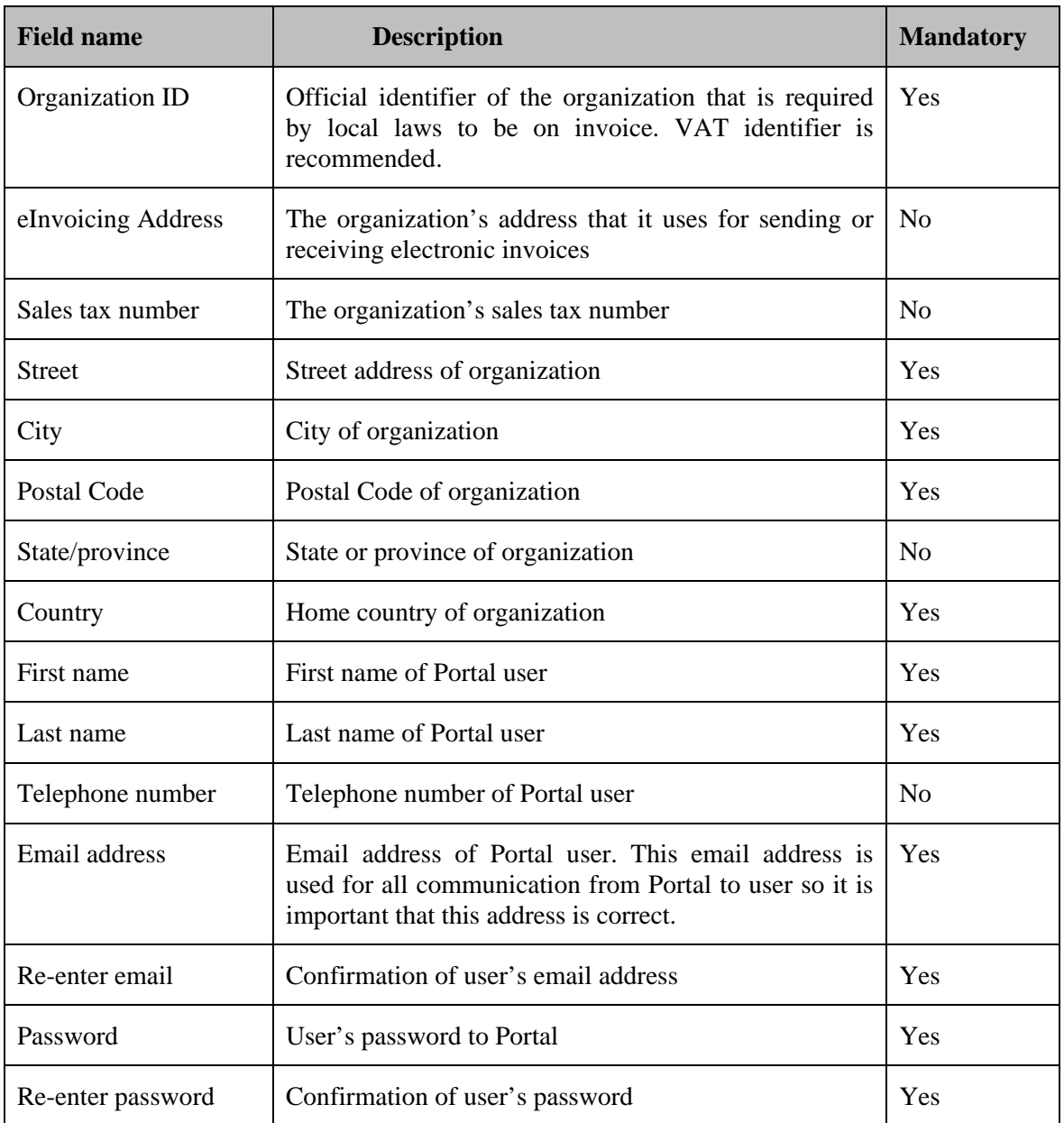

- 3. After you have entered all mandatory fields on the registration form, ensure that you are really a human and not a computer bot by entering the Captcha value from the Captcha image in the text box at the bottom of the page.
- 4. Continue the registration process by clicking the **Register** button. If any mandatory values are missing , you are unable to continue the registration process until you have filled all missing mandatory fields, which are highlighted in red.

5. You are prompted to confirm your email address. This is done with an automatic email message that is sent to the email address you provided earlier.

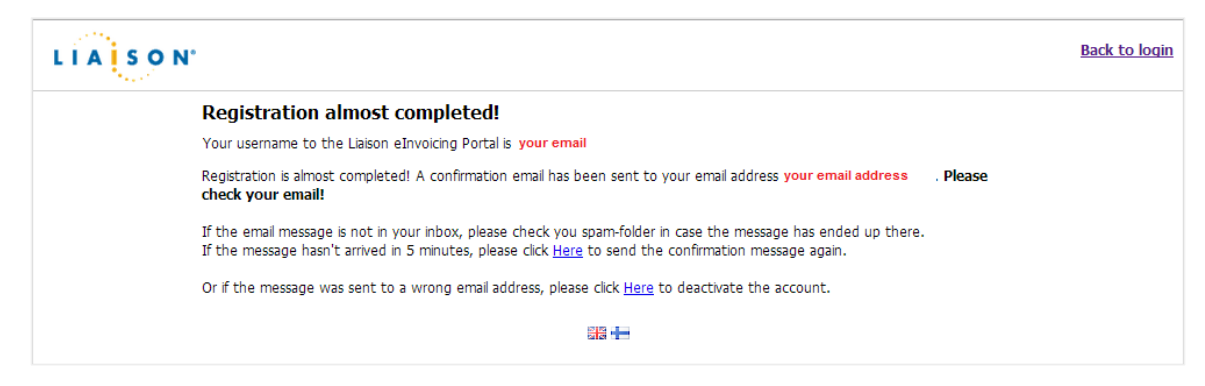

- 6. Check your email for the confirmation message. Sometimes the confirmation email may take up to 30 minutes to arrive, so please be patient. If the email hasn't arrived, check your spam folder as your spam filter may have flagged the confirmation email and forwarded it to the spam folder.
- 7. When the confirmation email has arrived, click the link shown in the email to confirm the email address.
- 8. Log in to the portal. When you log in for the first time, you are requested to review and accept the terms of service. The terms of service consist of two documents: *Authorization for Outsourced E-invoice Issuance* and *End User Licence Agreement*. These documents can be read and printed by clicking the links with the documents' names.

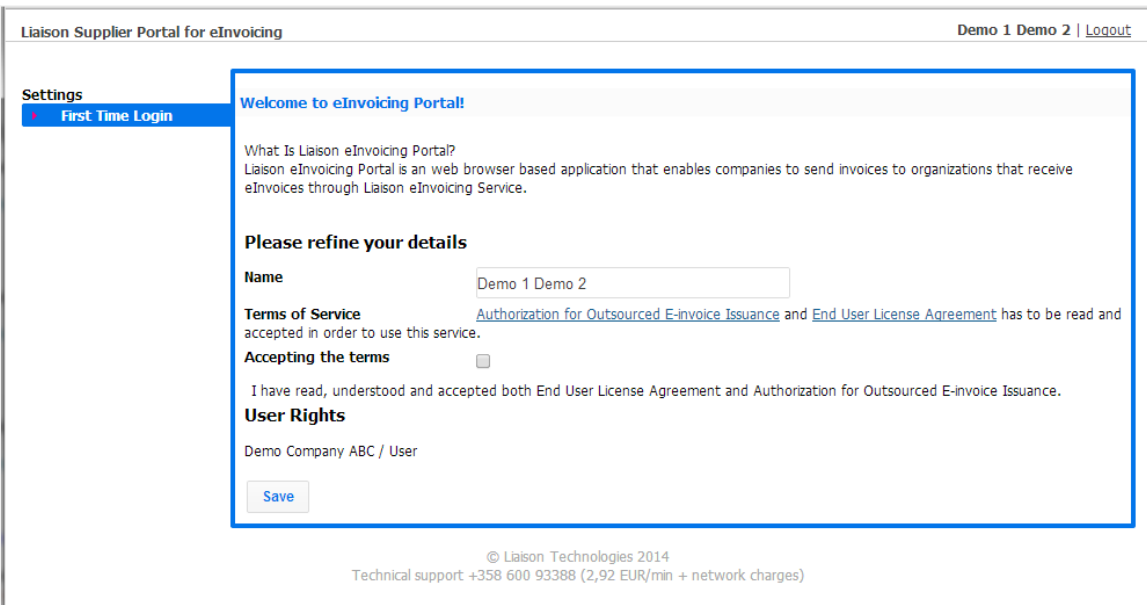

 $\overline{\mathbf{x}}$ 

Close

9. Accept the terms of service and click the **Save** button. Registration is completed and you are forwarded to the Portal; a pop-up window displays to help you get started with using the Portal.

Welcome to the Liaison elnvoicing Portal.

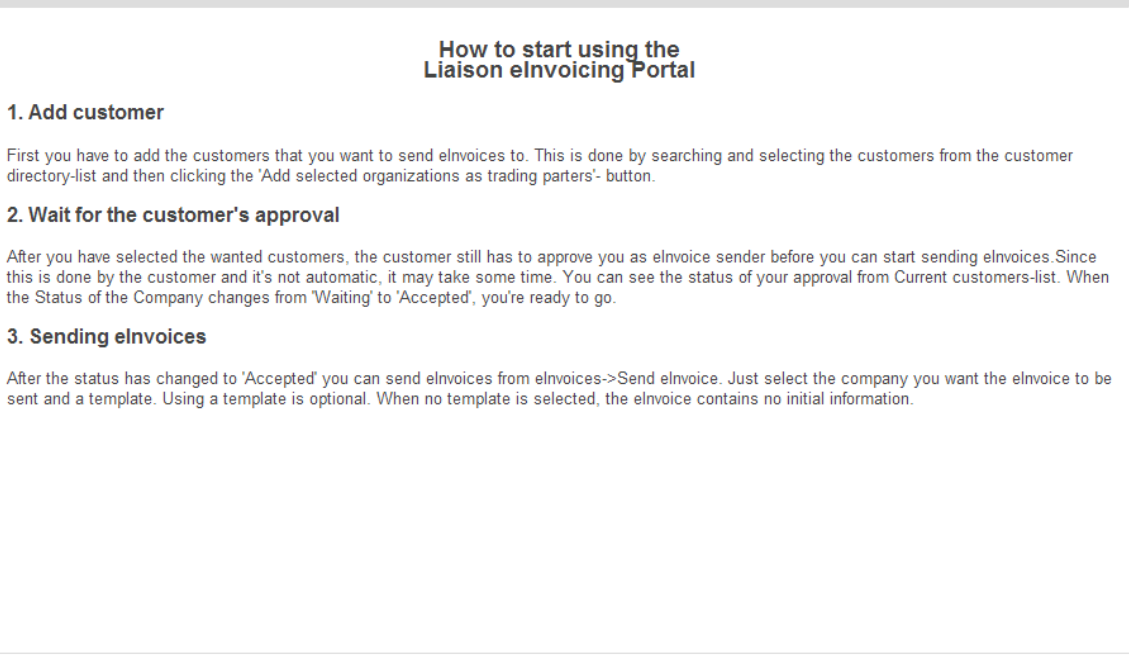

# <span id="page-10-0"></span>**Setting Up Customer Connectivity**

After registering for the Portal, first thing you need to do is to set up connections with companies that your organization wants to send electronic invoices to. The process for setting up customer connectivity is described in the following sections.

#### <span id="page-10-1"></span>**Selecting Your Customers**

To set up customer connections, select the desired recipients from the **Customer directory** list and click the **Add selected organizations as trading partners** button. The **Customer directory** list is shown as a screenshot below.

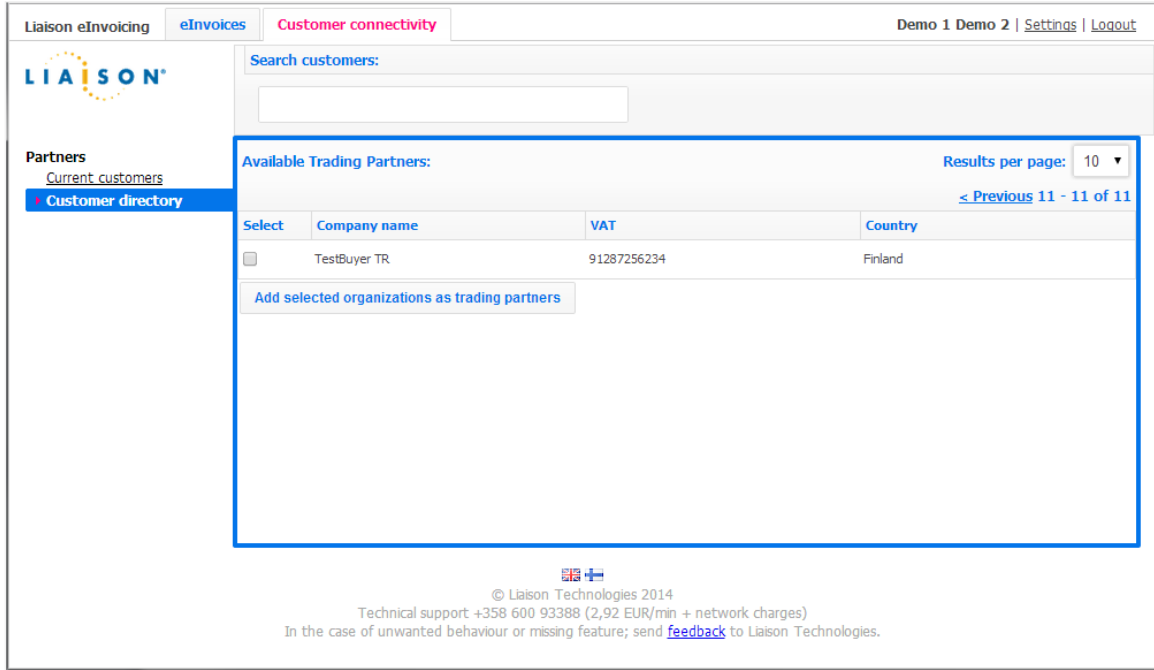

#### <span id="page-10-2"></span>**Waiting for Customer Responses**

After you have added the customers or trading partners you want to send electronic invoices to, a request to approve a new invoice sender (your organization) is sent to these customers.

Before a customer has approved your organization as a new invoice sender, the customer is shown in the **Current customers** list with a **Waiting** status as shown in the screenshot below.

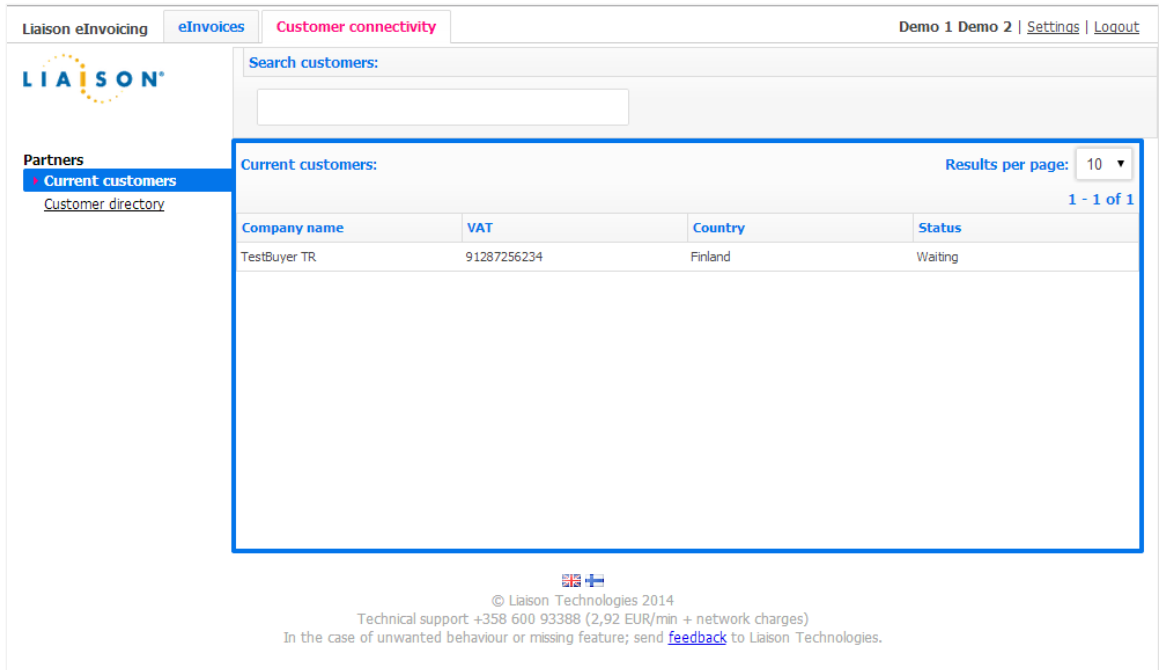

After the customer has approved your orgnization as a new invoice sender, its status in the **Current customers** list changes to **Accepted** and a notification of this status change is sent to your email. If the customer does not accept your request, the rejection is also shown in the list and a rejection notification is sent to your email.

After the customer has approved your organization as a new invoice sender, you can start to create electronic invoices in the Portal.

## <span id="page-12-0"></span>**Sending Electronic Invoices**

Sending electronic invoices is the primary functionality of the Portal. Before you can send invoices, you need to successfully register your organization in the Portal as described in the *Invoice Sender Registration* section and successfully set up customer connectivity as described in the *Setting Up Customer Connectivity* section.

#### <span id="page-12-1"></span>**Invoice Recipient Selection**

Follow the steps below to select an invoice recipient.

1. On the **Send eInvoice** view, select the recipient from the **Customer** dropdown list. All customers that have completed the customer connectivity setup process are listed.

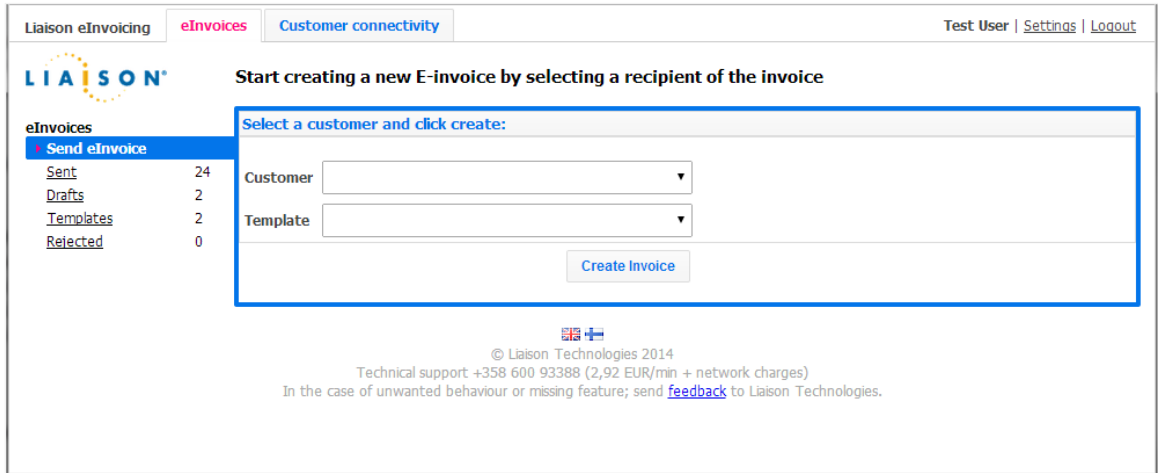

- 2. Select a template (a prefilled invoice creation form) for the invoice from the **Template** dropdown list. Selection of a template is **not** mandatory. Templates are described in the *[eInvoice Templates](#page-14-1)* section.
- 3. Once the customer and optional template have been selected, click the **Create Invoice** button and fill out the Invoice Creation Form.

#### <span id="page-12-2"></span>**Invoice Creation Form**

You create the invoice using Invoice Creation Form, as shown in the screenshot below. The Invoice Creation Form is customized for each receiver to ensure that the invoice content meets the receiver's requirements. As such, fields and content of the invoice form are not described here.

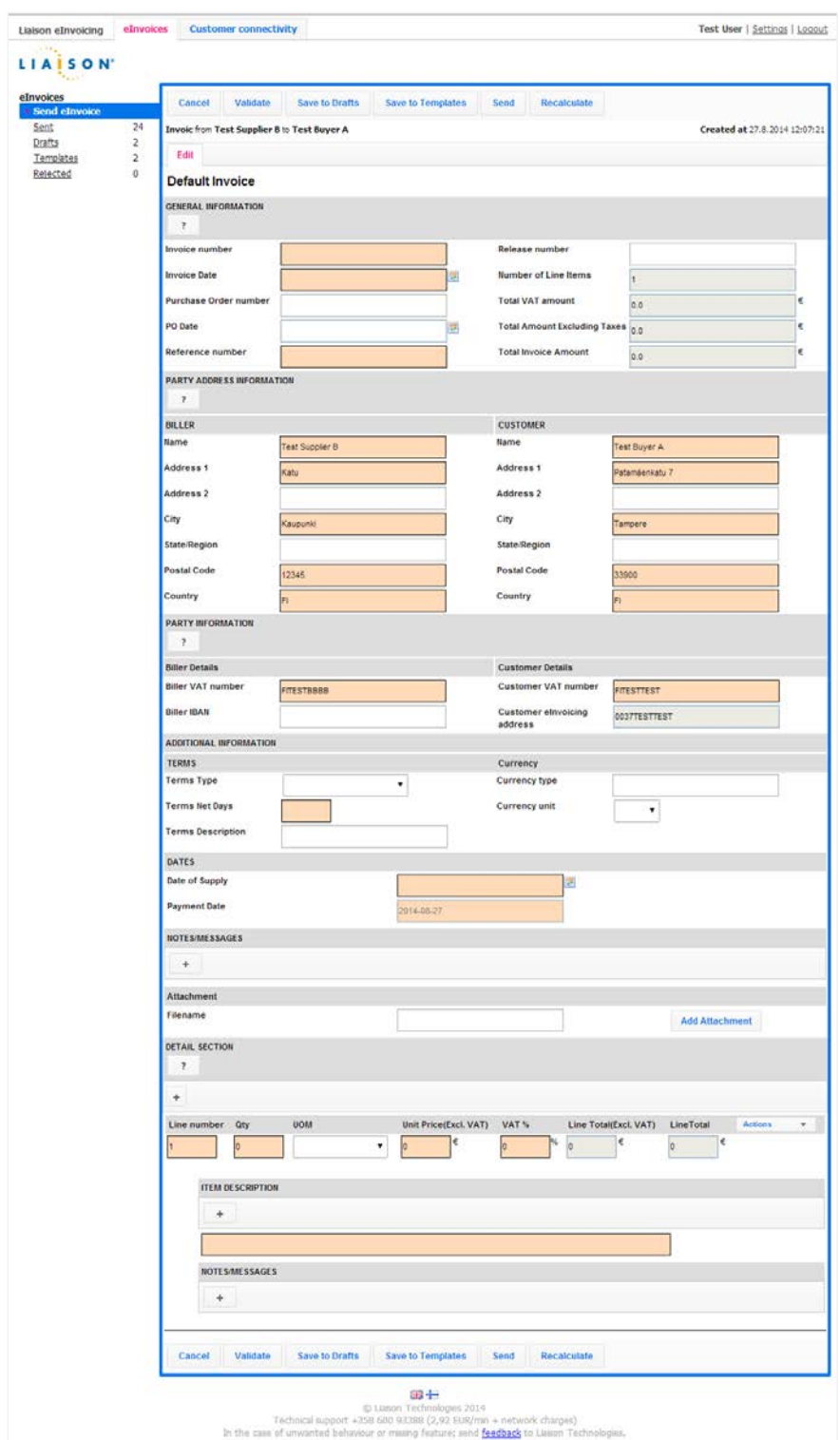

The Invoice Creation Form contains three different kinds of fields:

- Mandatory fields that are marked with orange text boxes
- Optional fields that are marked with white text boxes

• Prefilled fields that are marked with gray text boxes. Prefilled fields contain information provided by user during registering or with receiver's predefined information

You need to complete all mandatory fields. Once you have entered all information, you can validate the information you entered by clicking the **Validate** button either on the top or bottom of the form. You can also calculate amounts for invoice total sum, VAT amounts and line sums by clicking the **Recalculate** button either on top or bottom of the form.

Once you have entered and validated the information, send the invoice by clicking the **Send** button either on the top or bottom of the form.

Once the invoice is sent, a visualization of invoice data is shown. This visualization, however, is not the actual invoice copy that user should archive. A copy of invoice for the archival purposes is sent to portal after the invoice has been processed on Liaison Integration Platform.

#### <span id="page-14-0"></span>**eInvoice Drafts**

If you are creating an invoice and don't want to send it yet, you can save the invoice as a draft by clicking the **Save to Drafts** button on the top or bottom of the Invoice Creation Form. Drafts are then saved to the **Drafts** list as seen in the screenshot below.

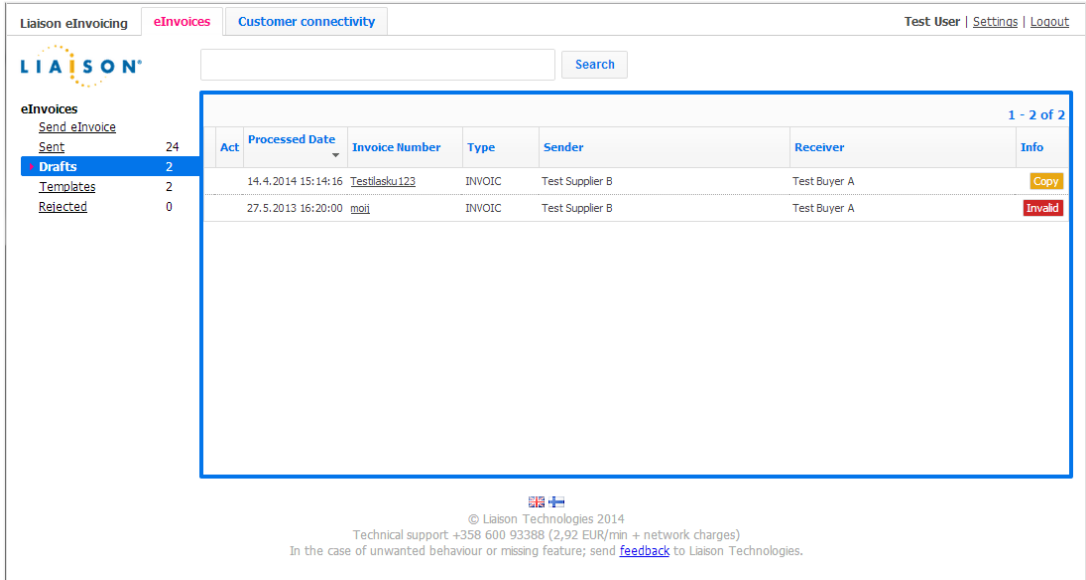

#### <span id="page-14-1"></span>**eInvoice Templates**

If you often send invoices with similar content to the same customer, you can use templates to decrease the work required to send an invoice. Templates are prefilled invoice creation forms, so you can commonly used information in the invoice creation form and then save it as a template. Then this template can be used as a basis for a new invoice.

Save a template by clicking the **Save to Templates** button. Saved templates can be seen in the **Templates** list as seen in the screenshot below.

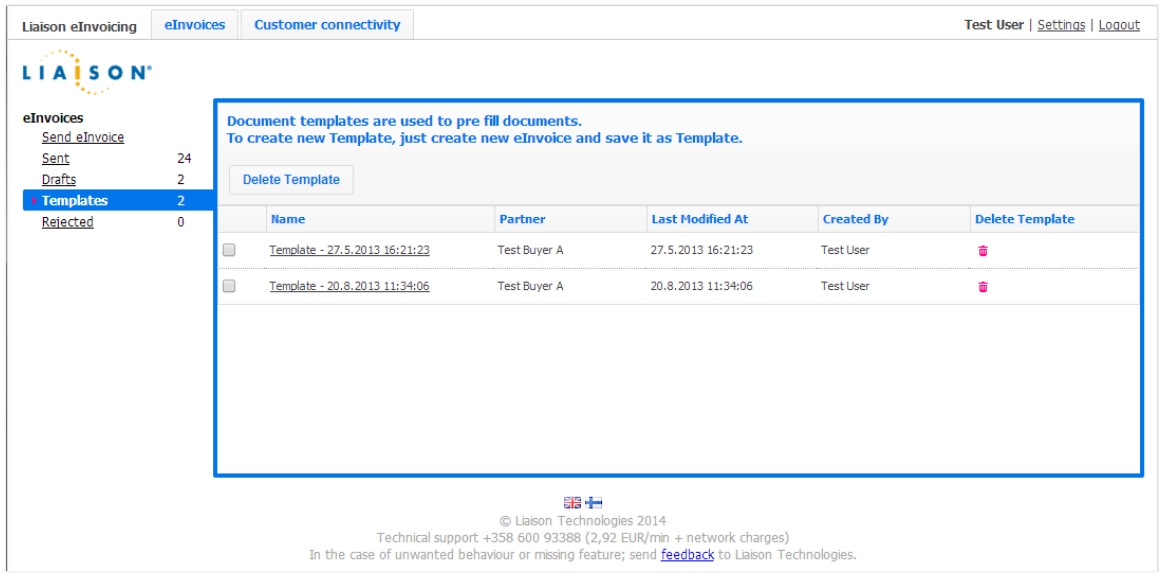

#### <span id="page-15-0"></span>**Rejected eInvoices**

If an electronic invoice is rejected for any reason, the rejection is shown in the **Rejected** list and in the **Sent** list. These views are shown in the screenshots below.

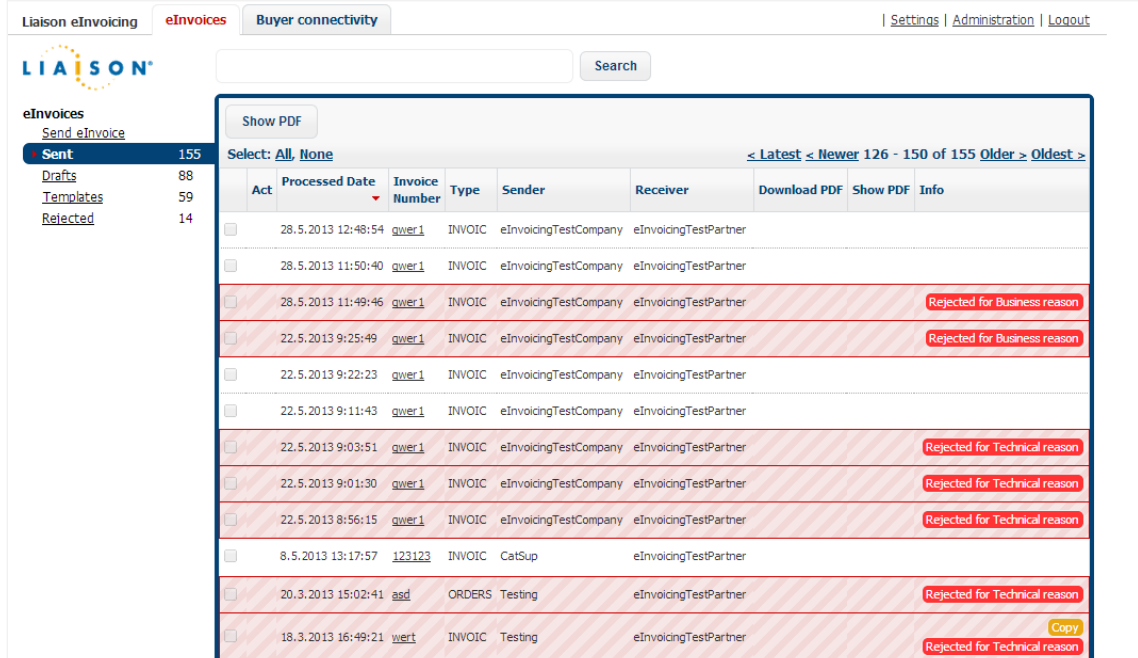

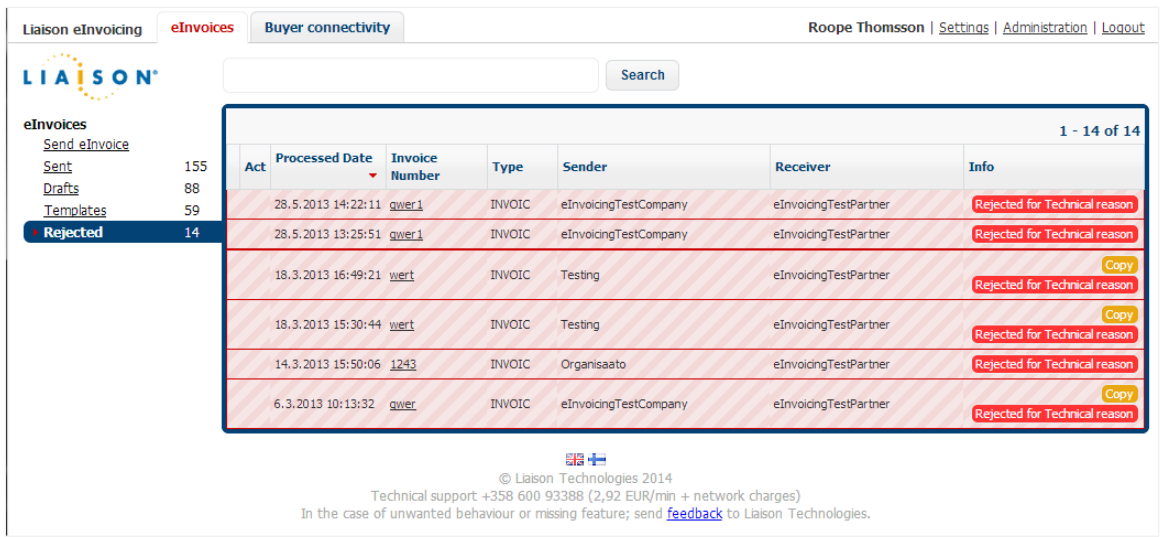

Rejections usually occur due to technical reasons and business reasons:.

- **A** *Technical Rejection* may occur if the message cannot be processed on Liaison Integration Platform. There can be various reasons for this but usually reasons causing technical rejections are fixed by Liaison. If a technical rejection occurs, you should just resend the invoice again at least 24 hours later.
- **A** *Business Rejection* may occur if the receiver of invoice (i.e., customer) did not approve the invoice sent by you. In this case you should contact the customer and ask why the customer didn't approve the invoice.

# <span id="page-16-0"></span>**Downloading eInvoice Copy for Archiving**

After invoice has been sent and processed at Liaison Integration Platform, an archive copy of invoice is sent back to portal for you to download. Portal cannot be used as a long term archive for sent invoices; therefore you need to download the invoice archive copy into its own archive.

Archive copies can be downloaded from the **Sent** list as seen in the screenshot below.

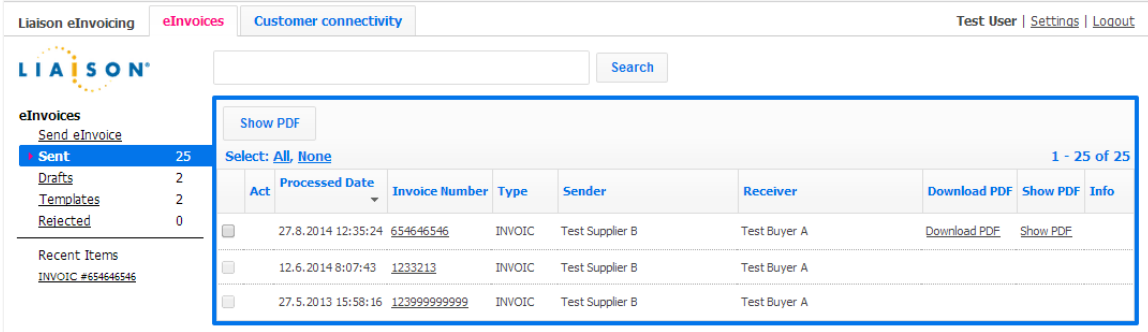

## <span id="page-17-0"></span>**Changing Portal Settings**

From the **Liaison eInvoicing** tab you can change settings of the Portal.

## <span id="page-17-1"></span>**Profile**

In the **Profile** section you can change your name and password. Note that changing the name does not affect your username when logging in. Screenshot of profile section is shown below.

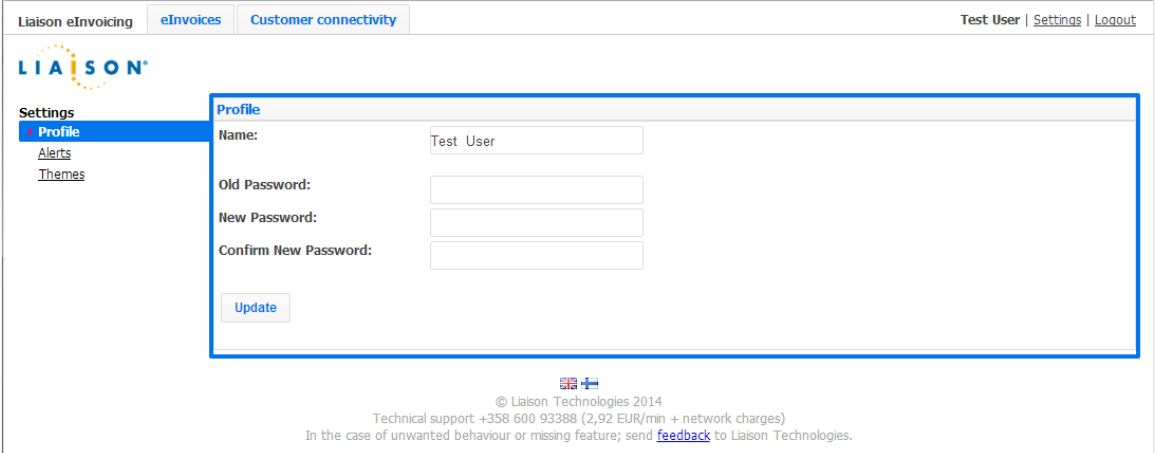

#### <span id="page-17-2"></span>**Alerts**

In the **Alerts** section you can set up alerts to be sent to a designated email address when an event occurs. Screenshot of alerts section is shown below.

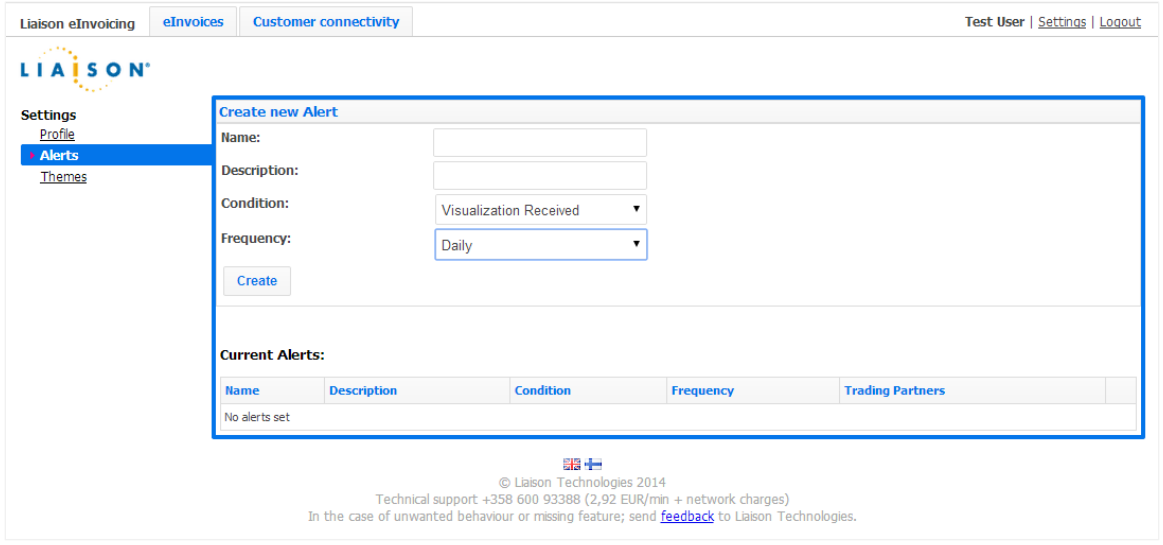

Configurable events are:

- Visualization received
- Rejection received

You can also set up frequency of alert messages. This means that alerts are sent only once within the selected time period. Options for frequency are:

- Daily
- Twice daily
- Three times a day
- Hourly
- Every 15 minutes

#### <span id="page-18-0"></span>**Themes**

In the **Themes** section you can change the color theme of the portal. Screenshot of themes section is shown below.

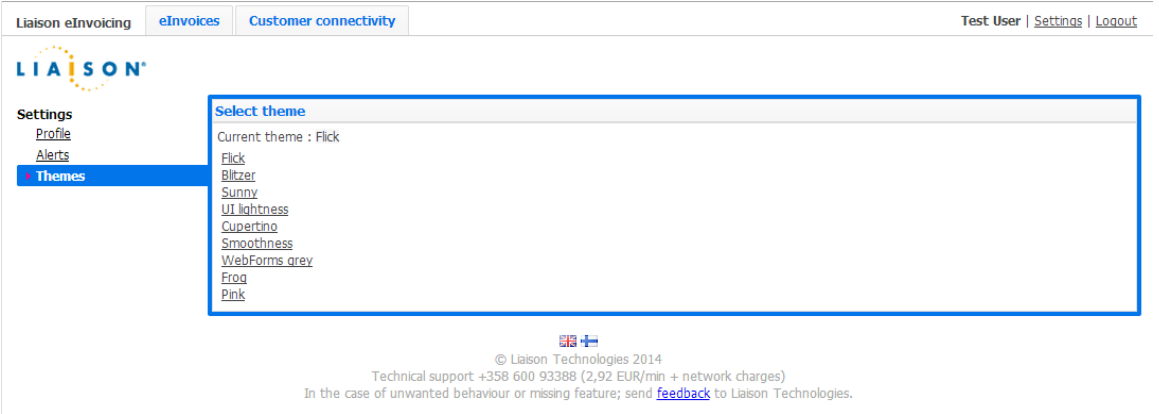

# <span id="page-19-0"></span>**Other**

## <span id="page-19-1"></span>**Sending Feedback to Liaison**

In case you encounter an unwanted behavior or a functional error in the Portal, it is recommended that you notify Liaison about it. The easiest way to do so is through the feedback form. A link to the feedback form is displayed on the footer of every page.

Screenshot of feedback form is shown below.

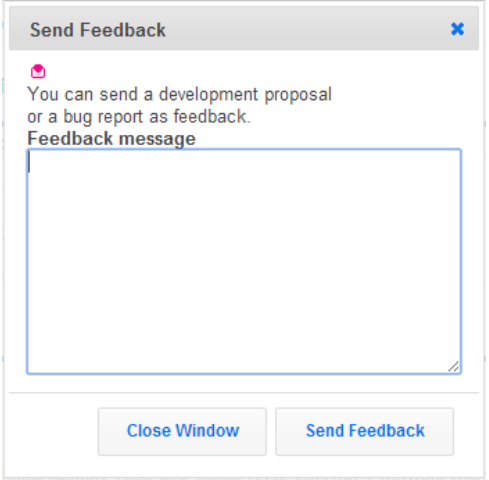

#### <span id="page-19-2"></span>**Contacting Liaison Support**

In case you want to contact Liaison Support with questions regarding the Portal, you can call Liaison Technical Support at +358 600 93388 (2,92 EUR/min + network charges).

#### **Corporate Headquarters European Headquarters**

3157 Royal Drive · Suite 200 visiokatu 3 Alpharetta, Georgia 30022 33720 Tampere · Finland  $+1866.336.7378 t +770.442.4900$ Fax : 770.442.4901 Fax Support : +1 866.830.3600 Support softwaresupport@liaison.com support.europe@liaison.com

. 3060 . 900 : +358 (0)10.3060.901 : +44 ( 0 )808.234.9848

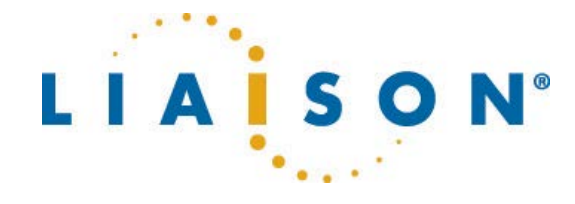